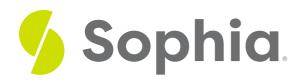

## Yuni Wiki Markup Templates

by Yuni Park

| How to Claim Your CE Credit                                                                                                    |                                                                                                    |
|----------------------------------------------------------------------------------------------------|----------------------------------------------------------------------------------------------------|
| 1                                                                                                    | Visit http://utcop.learningexpressCE.com and create an account or log in. If it's your first time to our site, you'll need to create an account. Make sure to have your NABP ePID and DOB handy! |
| 2                                                                                                    | When you are logged in, click on the "My Account" tab and navigate to Pending/Private Activities.                                                                                                |
| 3                                                                                                    | Scroll to the bottom of <b>Pending/Private Activities</b> and type in the access code provided to you at your session.                                                                           |
| 4                                                                                                    | Select <b>Register Now</b> once you have arrived to your program's page. After registering you will then complete the evaluation for this activity.                                              |
| After you complete your evaluation, attendance will be cross-checked against log-in records. A report will then be sent to CPE Monitor, using the NABP ePID and DOB you have stored in your profile. (see step 1) |                                                                                                    |
| 5                                                                                                    | Allow up to 48 hours to see your CE credit online in your NABP Profile.                                                                                                    |
| Questions?                                                                                                    |                                                                                                    |

Contact our office using the "Contact Us" form on our website or give us a call at 865-974-6605. Please note that, consistent with ACPE's policy, University of Tennessee College of Pharmacy is unable to award or correct credit for any reason, if more than 60 days have passed from the date of the activity.